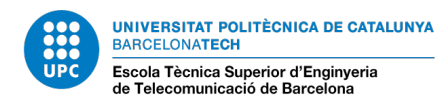

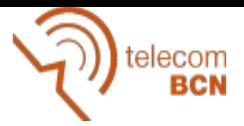

## **MANUAL USUARI CLOUD ETSETB**

## **ESQUEMA DE FUNCIONAMENT**

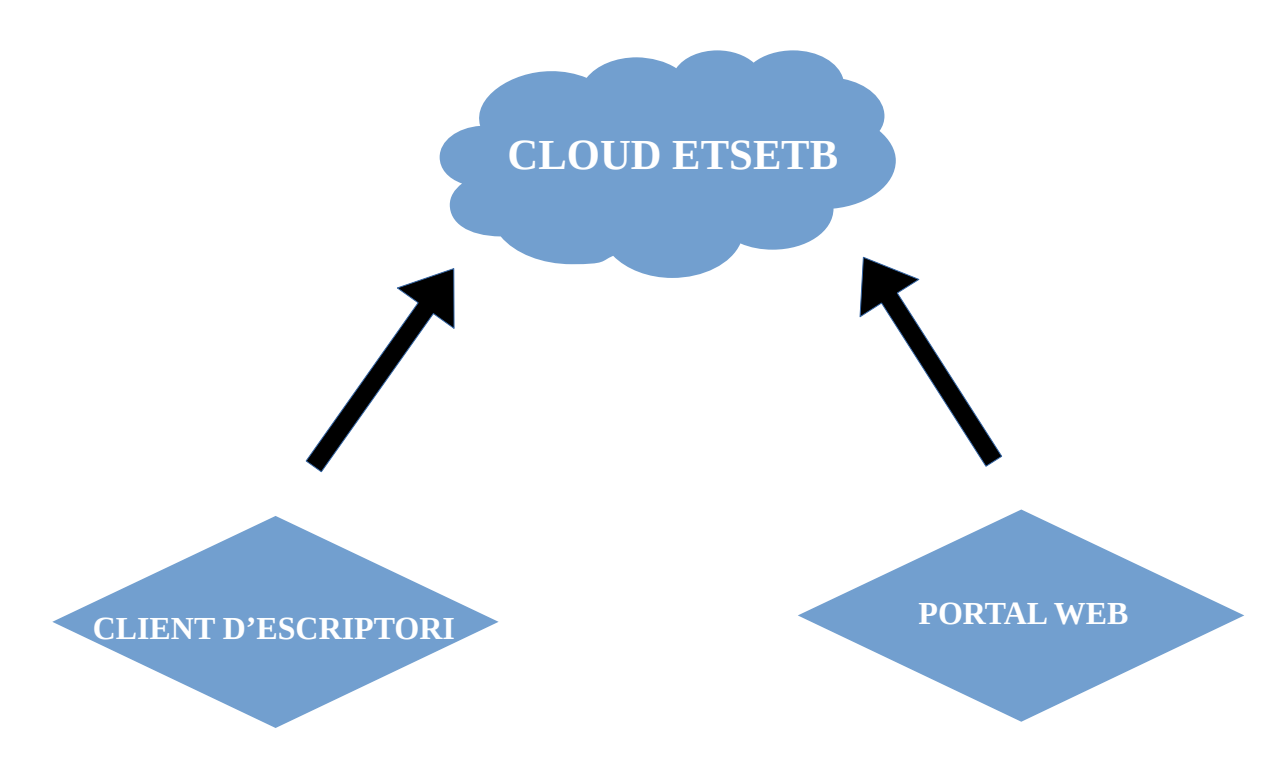

## **CLIENT D'ESCRIPTORI**

És un programa que tenim instal·lat al nostre ordinador i ens crea una carpeta nextCloud on hi tenim els nostres arxius i carpetes compartides del Cloud de l'ETSETB.

Per accedir a la nostra unitat, primer hem de introduir l' adreça del servidor. En iniciar el nextCloud, ens surt una pantalla de inici. Cliquem a *Log in* i a *Server Address* introduïm la URL: [«https://cloud.etsetb.upc.edu/owncloud/](https://cloud.etsetb.upc.edu/owncloud/)»

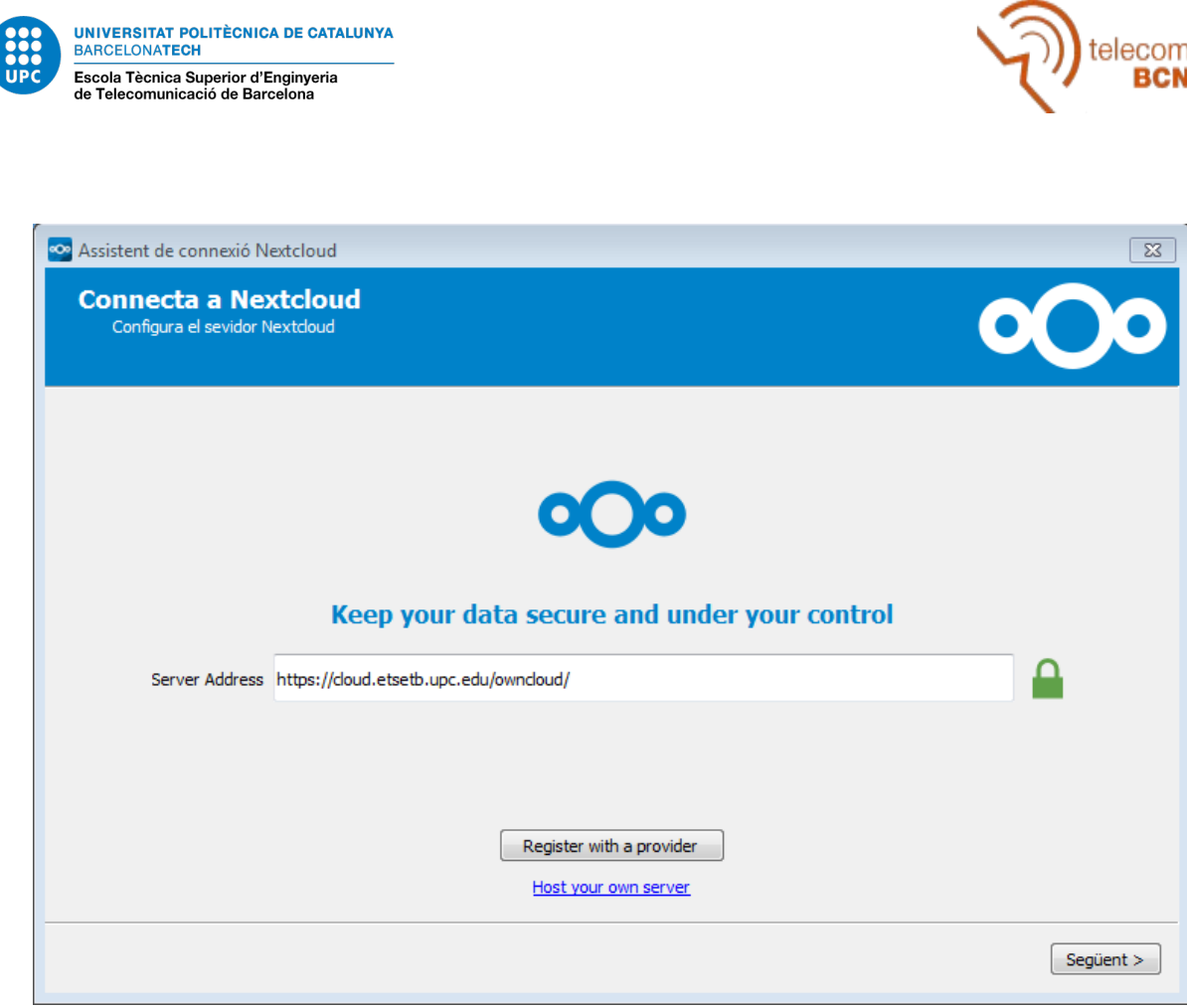

Cliquem a *Següent* i introduïm el login i password de la intranet de l' ETSETB.

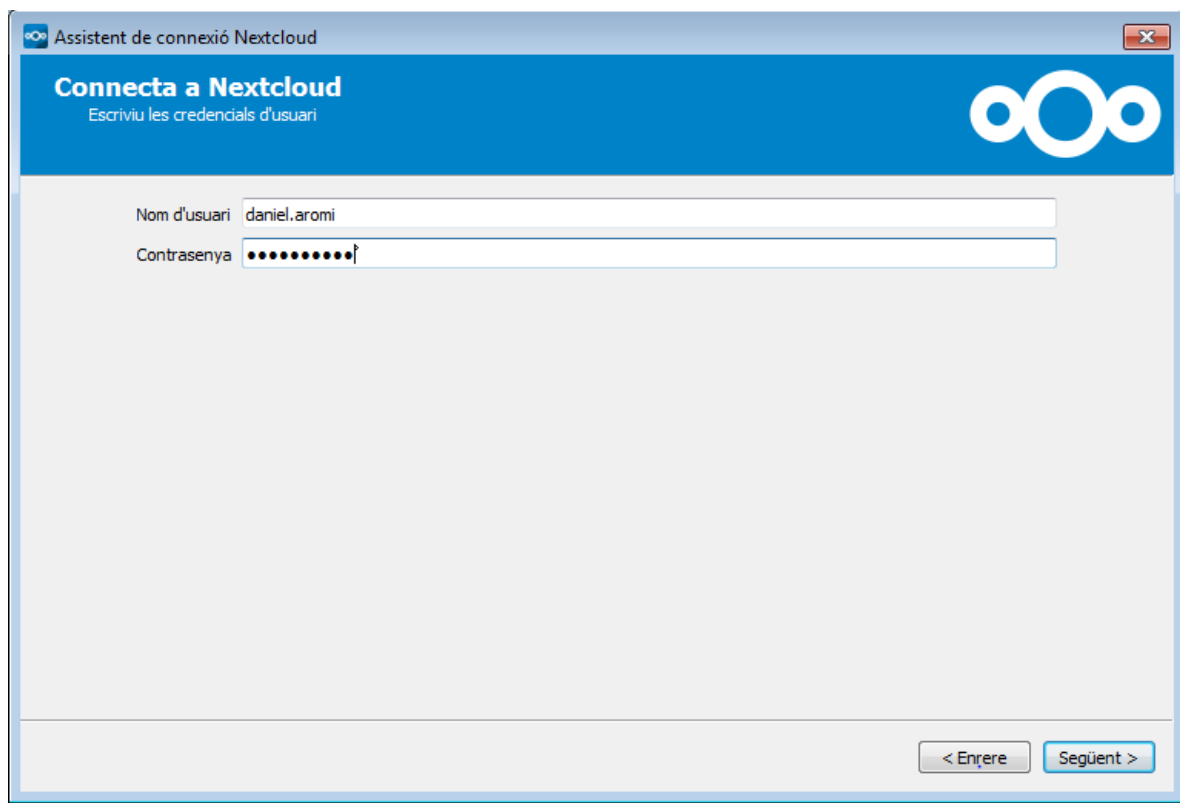

Serveis Informàtics - Manual usuari Cloud ETSETB

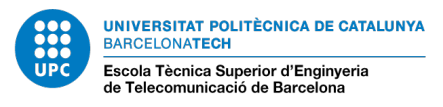

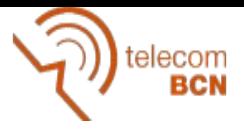

Cliquem *Següent* i a la següent pantalla *Connecta...* Ara el NextCloud es baixarà totes les carpetes i arxius que tinguem a la nostra unitat. Quan hagi acabat, podem accedir a la carpeta NextCloud des de l'explorador d'arxius.

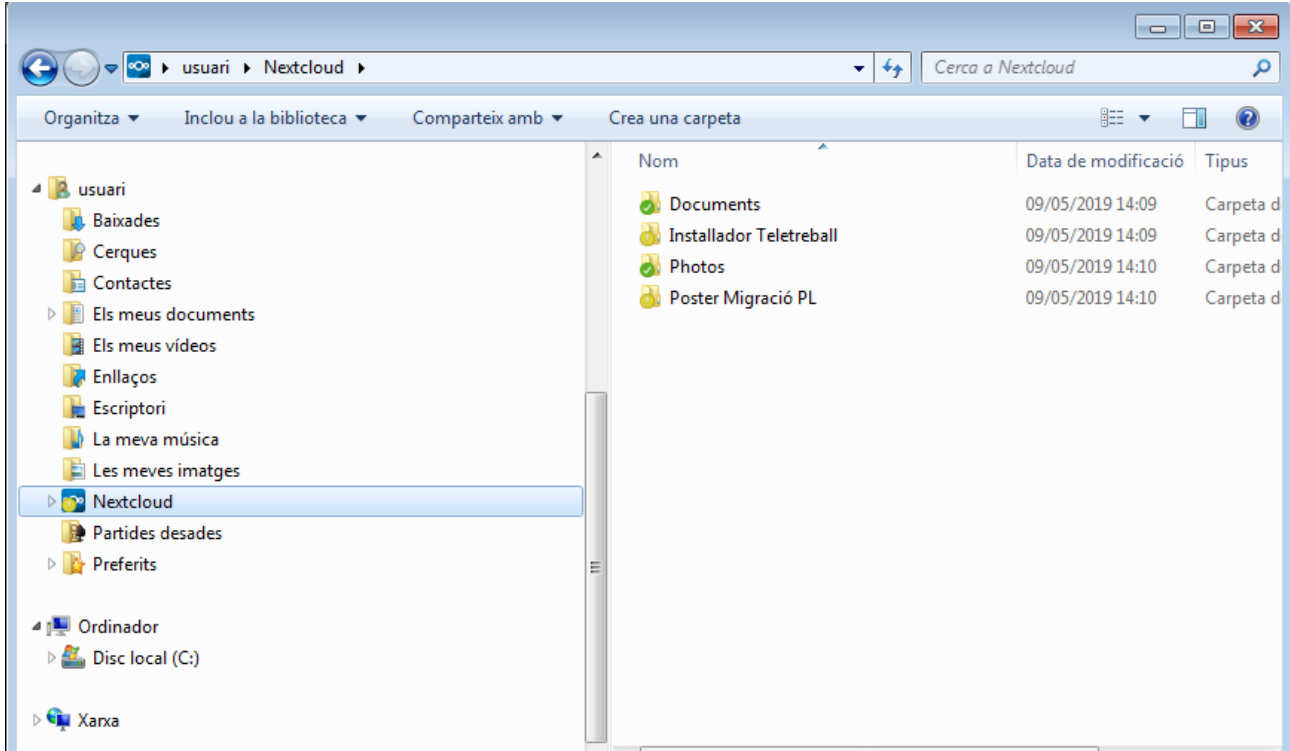

Aquesta carpeta no és una carpeta normal, esta sincronitzada amb el Servidor Cloud de l'escola, per tant les modificacions que fem a la carpeta afecten a tots els usuaris amb qui la compartim.

Al costat de cada arxiu o carpeta de Cloud podem veure uns petits icones:

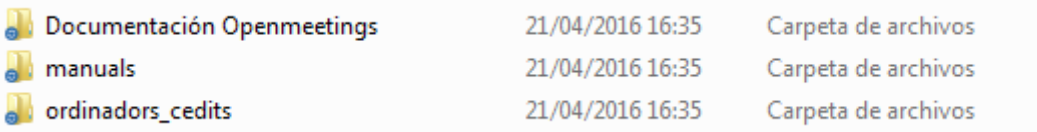

Si aquest icones són de color blau, vol dir que els canvis que hem fet encara no estan sincronitzats, per tant no són visibles per tothom.

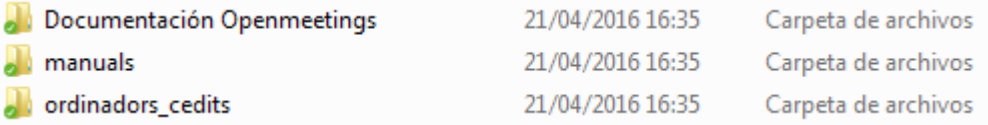

En el moment en que es posa de color verd amb un tic, vol dir que la carpeta o arxiu està disponible per tots els usuaris amb qui ho compartim i els canvis ja són visibles al portal web també.

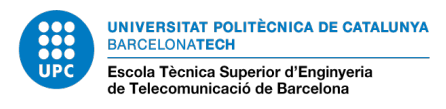

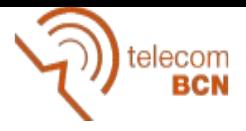

El procés de sincronització és automàtic i acostuma a trigar pocs segons des de que fem una modificació.

Si volem compartir una carpeta amb altres usuaris o volem saber amb quins usuaris està compartida ho podem fer de la següent manera:

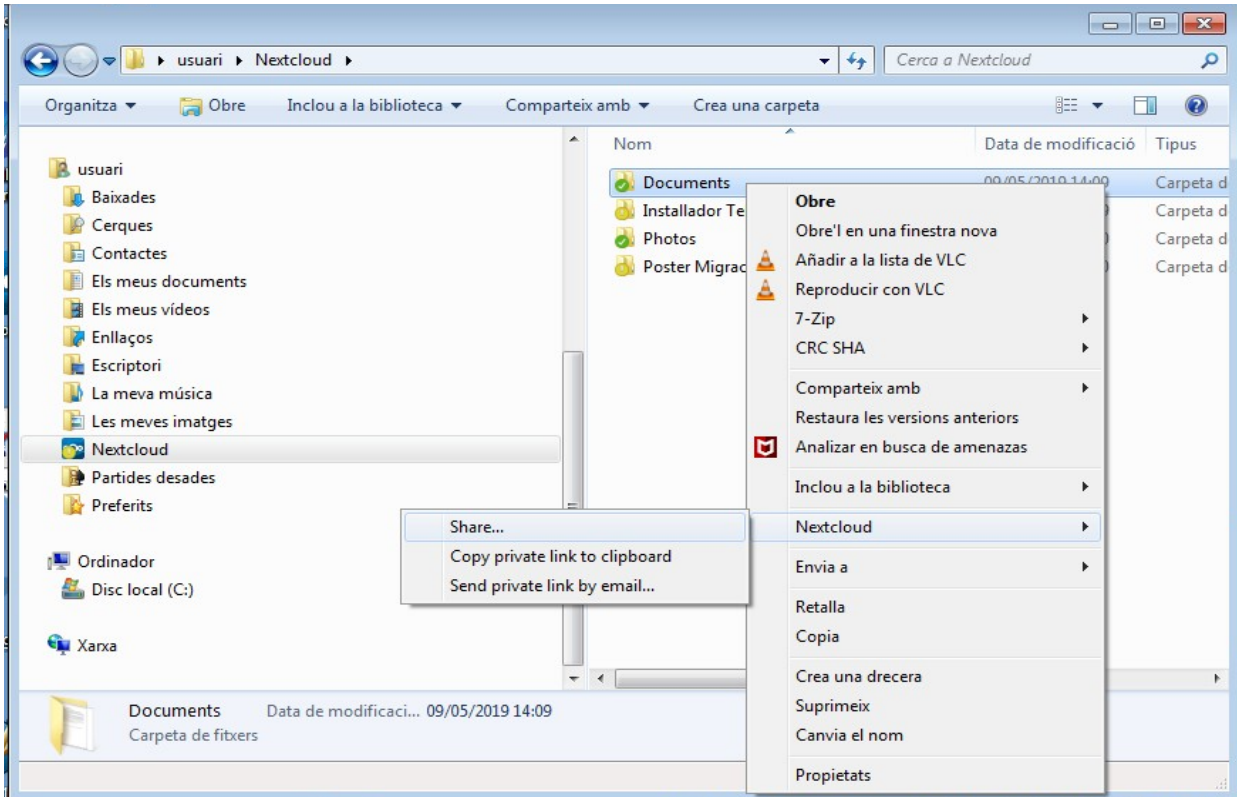

Fem clic dret sobre la carpeta que volem compartir i ane a *NextCloud → Share...*

Un cop entrem a la finestra de compartir veurem a les persones amb les que compartim la carpeta i podem afegir usuaris nous del Cloud. Recorda buscar l'usuari pel seu nom.

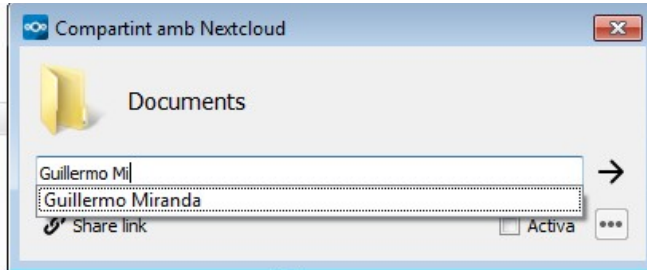

Un cop afegit l'usuari veiem que li podem donar els permisos que desitgem amb les opcions *Pot editar,* així com altres opcions clicant als tres punts, o eliminar-lo clicant a la icona de la paperera.

UNIVERSITAT POLITÈCNICA DE CATALUNYA BARCELONATECH -<br>Escola Tècnica Superior d'Enginyeria<br>de Telecomunicació de Barcelona

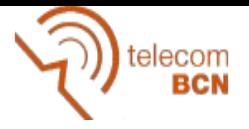

## **PORTAL WEB**

Entrant a cloud.etsetb.upc.edu podem accedir al portal del Cloud on podem veure les mateixes coses que tenim al Client d'Escriptori, per tant qualsevol modificació que fem al portal web es veurà reflectida al Client d'Escriptori i a l'invers. El portal web funciona de la mateixa manera que un Dropbox o un Google Drive i ens permet les mateixes opcions que el client d'escriptori.

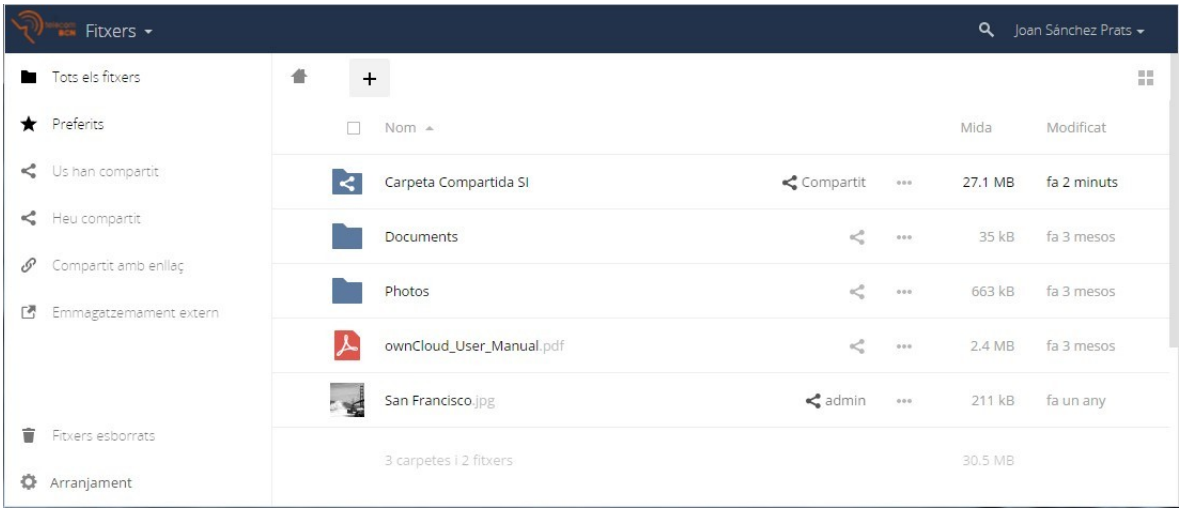

Aquest és l'aspecte de la pagina principal del portal web del cloud.

Si seleccionem una carpeta a la dreta de la pantalla s'obrirà un panell on podem veure la informació principal de la carpeta. Està dividit en dues pestanyes. A la pestanya *Activities* podem veure l'historial de modificacions de la carpeta, així com l'usuari que les ha fet. A la pestanya *Compartir* podem veure les persones amb les que compartim la carpeta, afegir a nous membres i editar els permisos de la mateixa manera que ho fem al client d'escriptori.

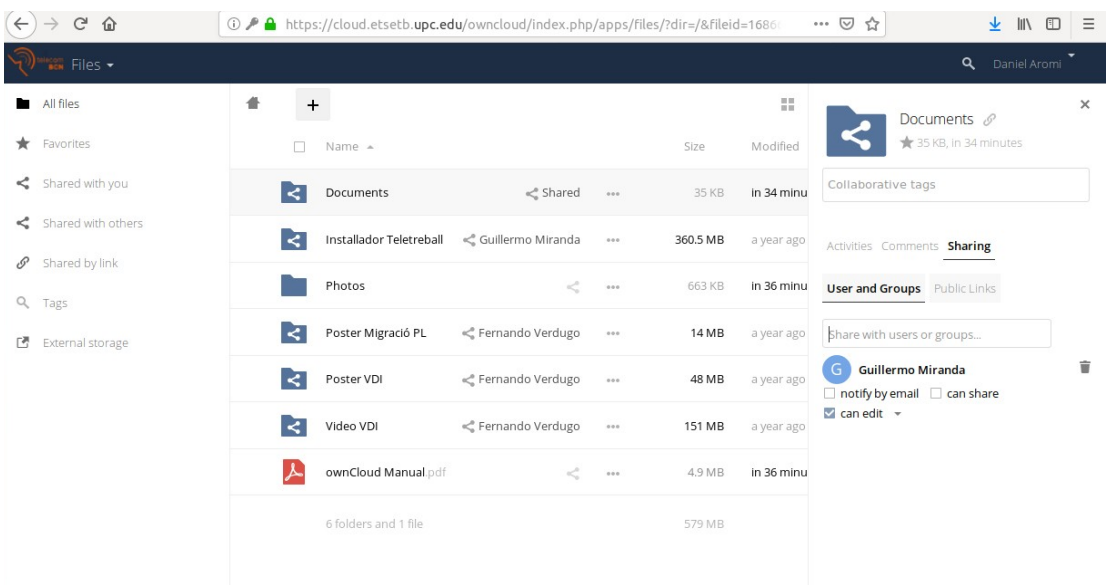

Serveis Informàtics - Manual usuari Cloud ETSETB